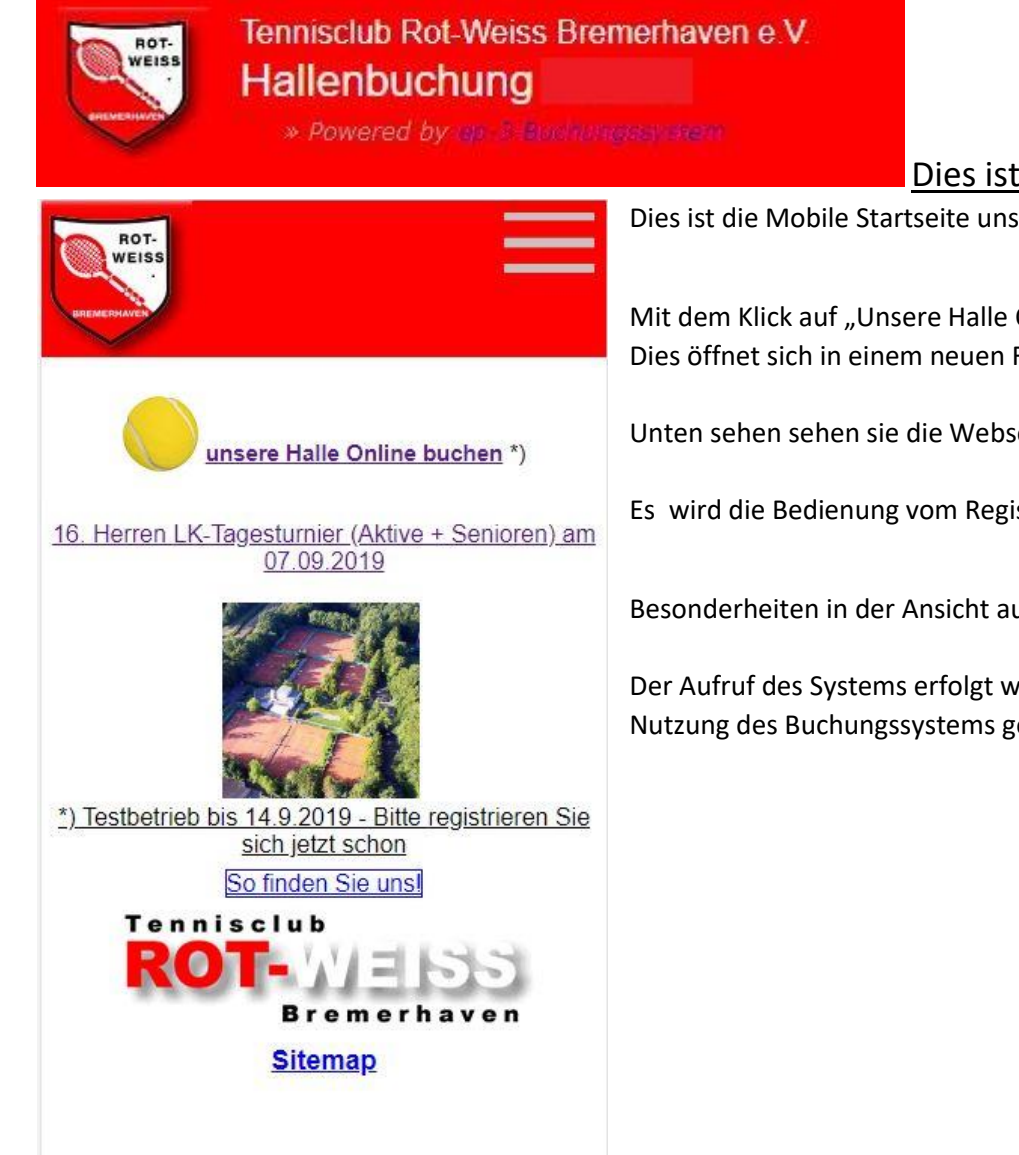

## Dies ist ein kleiner Leitfaden zur Benutzung des Buchungssystems.

Dies ist die Mobile Startseite unserer Webseite [https://www.tennisclub-rot-weiss-bremerhaven.de](https://www.tennisclub-rot-weiss-bremerhaven.de/)

Mit dem Klick auf "Unsere Halle Online Buchen" kommt man zum Buchungssystem. Dies öffnet sich in einem neuen Fenster des Internet Browsers.

Unten sehen sehen sie die Webseite, wie sie auf dem PC aussieht im Webbrowser.

Es wird die Bedienung vom Registrieren bis zur Löschen des Kontos in einzelnen Schritten erklärt.

Besonderheiten in der Ansicht auf dem Handy folgen am Schluss.

Der Aufruf des Systems erfolgt wie auch unsere Webseite verschlüsselt mit "Https", dadurch ist die sichere Nutzung des Buchungssystems gewährleistet.

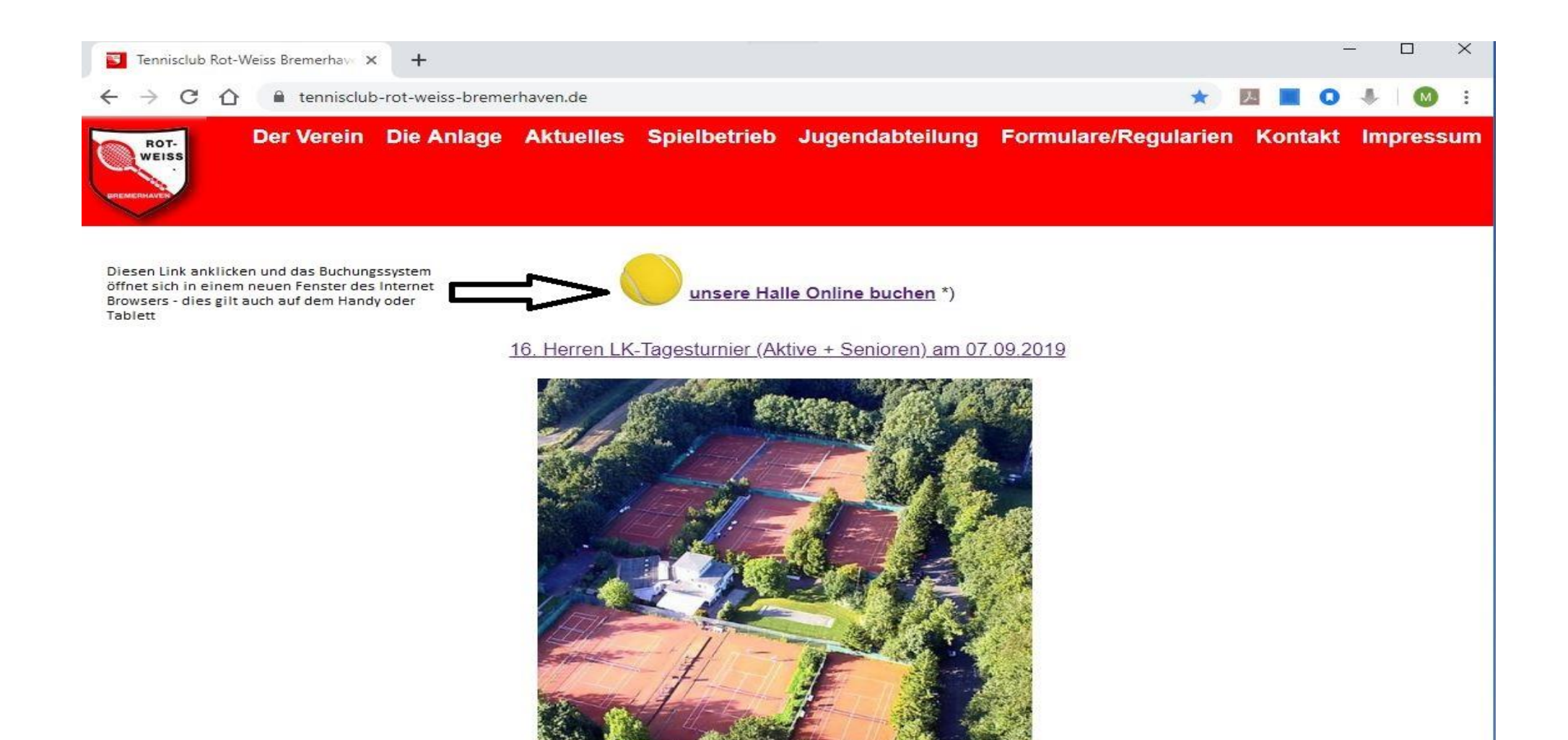

\*) Testbetrieb bis 14.9.2019 - Bitte registrieren Sie sich jetzt schon

So finden Sie uns!

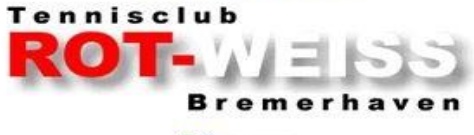

**Sitemap** 

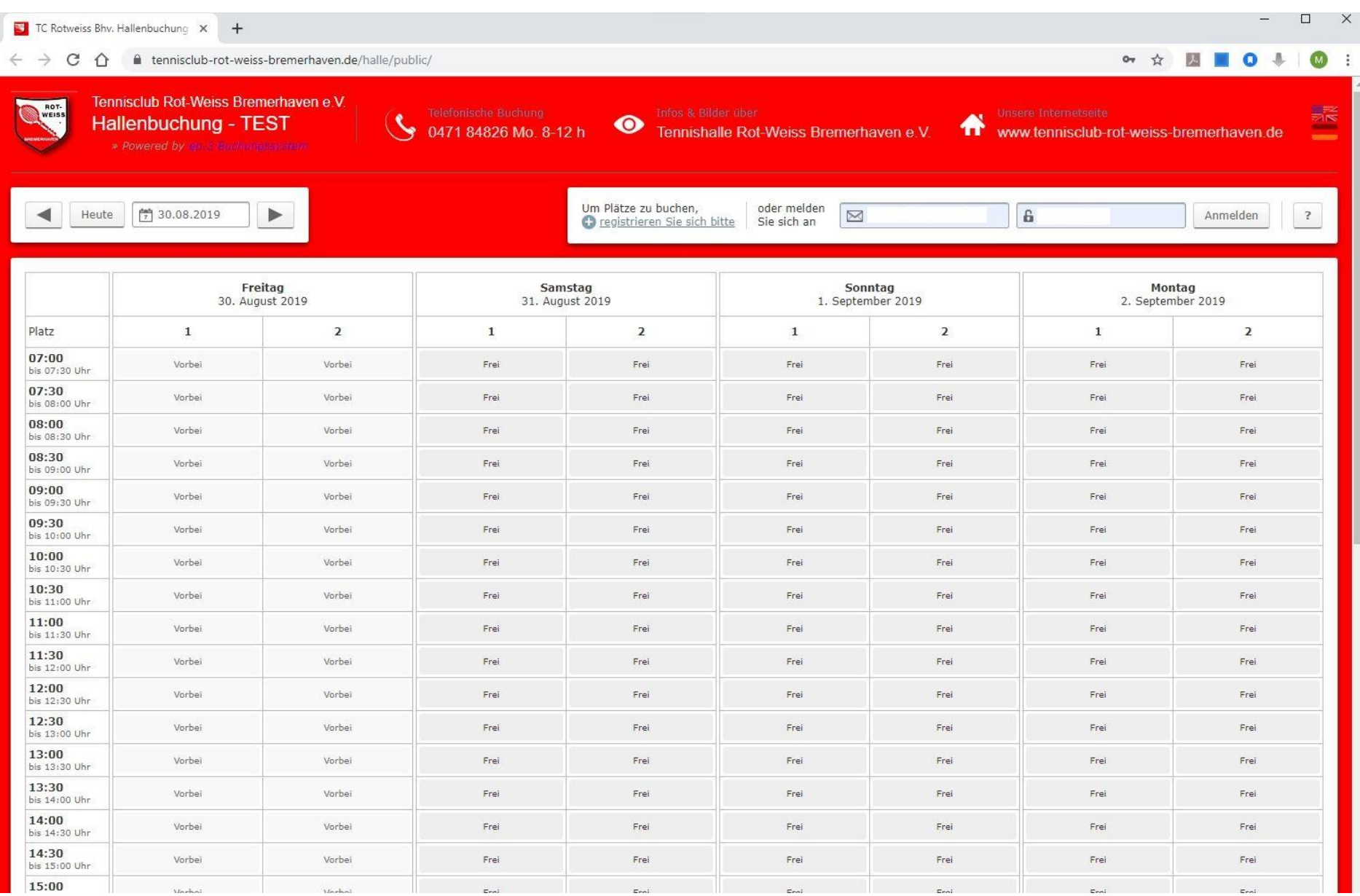

Nach dem Aufruf der Startseite wählt man bei der ersten Benutzung des Systems den Link "registrieren Sie sich bitte" aus und startet damit die Erstregistrierung, die nur einmalig erfolgen muss für jeden Benutzer. Ein Beispiel sehen Sie unten:

## Registrierung

Willkommen zu unserem Hallenbuchung - TEST

Sie haben es sicher schon vermutet: Um unser Angebot nutzen zu können, also um freie Plätze online buchen zu können, müssen Sie sich vorher ein eigenes Benutzerkonto auf Ihren Namen und Ihre E-Mail Adresse erstellen. Die Registrierung ist natürlich kostenlos und unverbindlich.

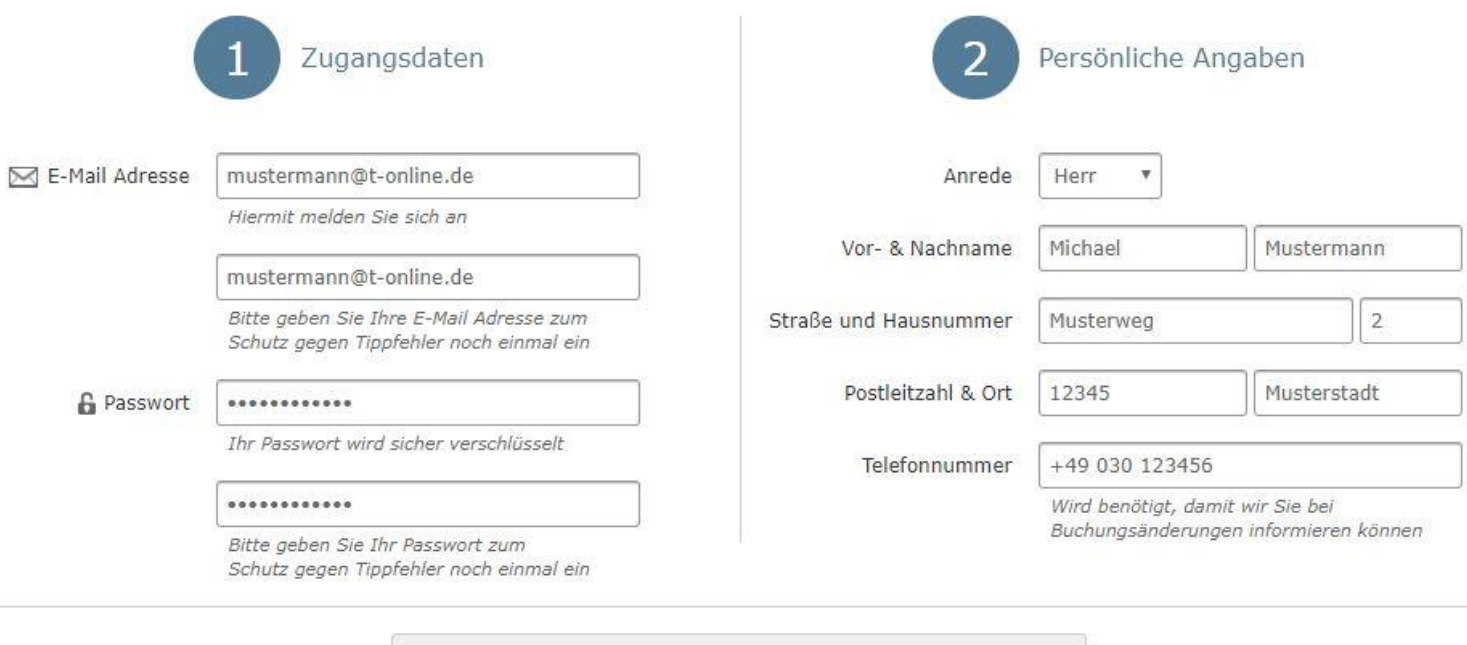

■ Ich habe die Datenschutzerklärung gelesen und akzeptiere diese

Registrierung abschließen

Wenn die Registrierung abgeschlossen wurde mit setzen des Häckchens zur Datenschutzerklärung und Klick auf "Registrierung abschließen" erscheint folgende Meldung:

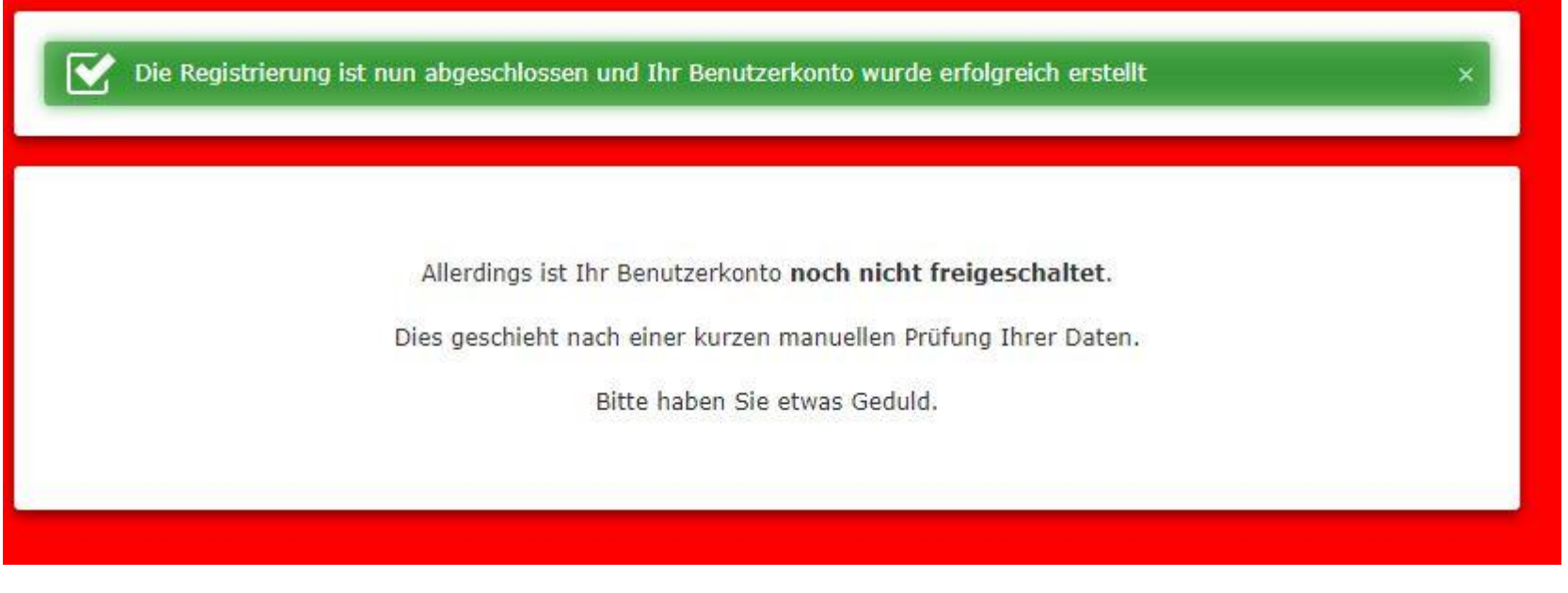

Die Aktivierung erfolgt nach Prüfung des Benutzers auf Vereinsmitgliedschaft durch einen Mitarbeiter der Verwaltung.

Bei Nichtvereinsmitgliedern müssen diese sich mit der Verwaltung in Verbindung setzen, um ein SEPA-Lastschrift-Mandat zu erteilen und die Schlüsselfrage zu regeln.

Ist der Benutzer freigeschaltet worden, erhält er eine Mail dazu. Nun kann die Anmeldung am System erfolgen:

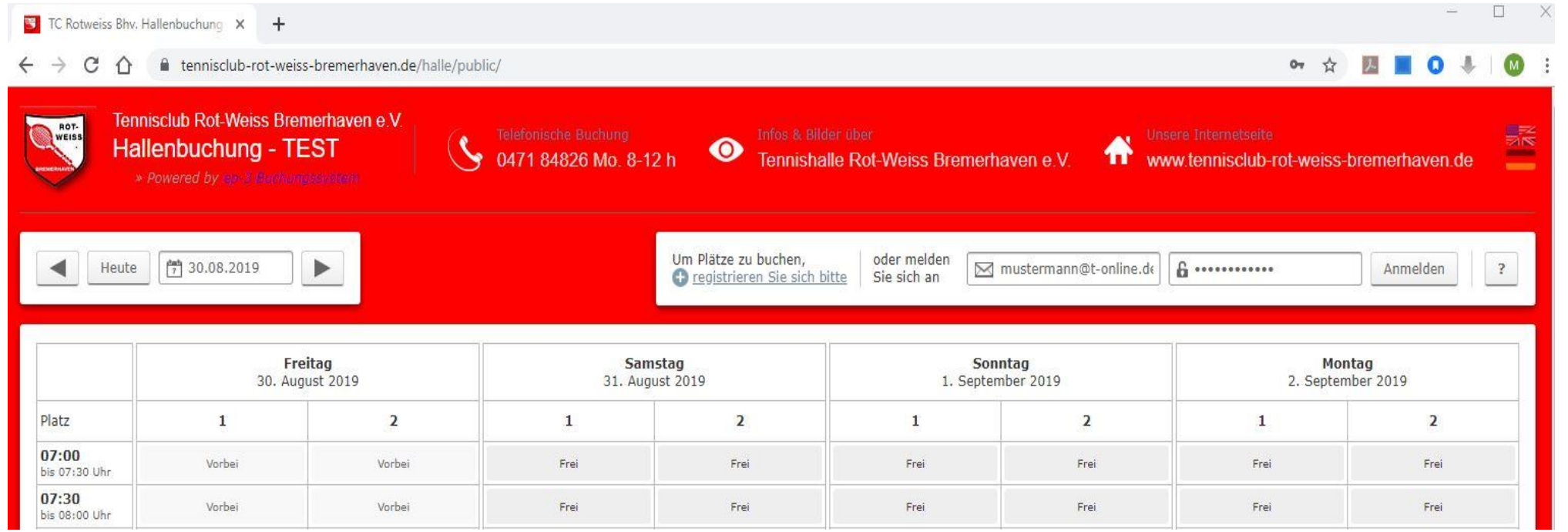

Der Benutzername ist die Mailadresse und das selbstvergebene Passwort.

Nach erfolgreicher Anmeldung wird kurz die folgende Meldung angezeigt:

# Angemeldet als Michael Mustermann

Meine Buchungen

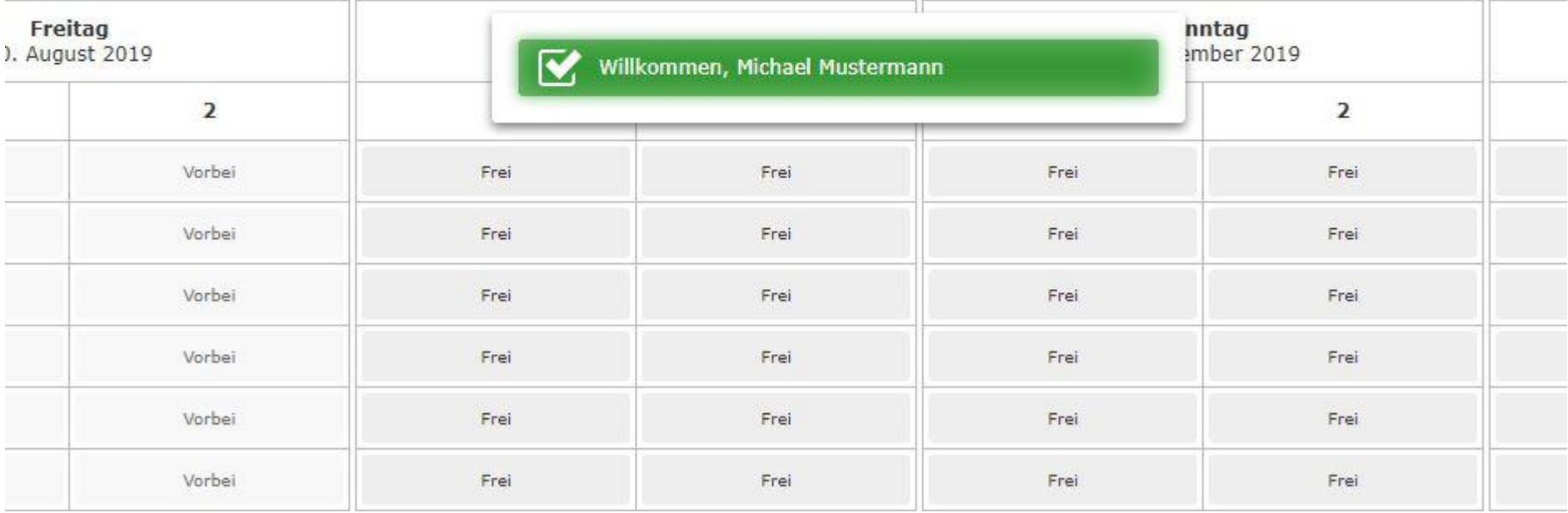

 $\blacktriangleright$ 

Nun kann eine Hallenstunde gebucht werden. Der Buchungsprozess wird im Folgenden erläutert, ist aber in drei Schritten erledigt, die schnell erledigt sind. Es beginnt mit der Auswahl des gewünschten Tages. Wie bisher ist es auch im Onlinesystem nur möglich, maximal 3 Wochen vorher zu buchen.

Mit Klick auf das angezeigt aktuelle Datum öffnet sich ein Kalender, in dem man auch auf den nächsten Monat mit den oberen Pfeiltasten wechseln kann. Dort wählt man das gewünschte Datum aus:

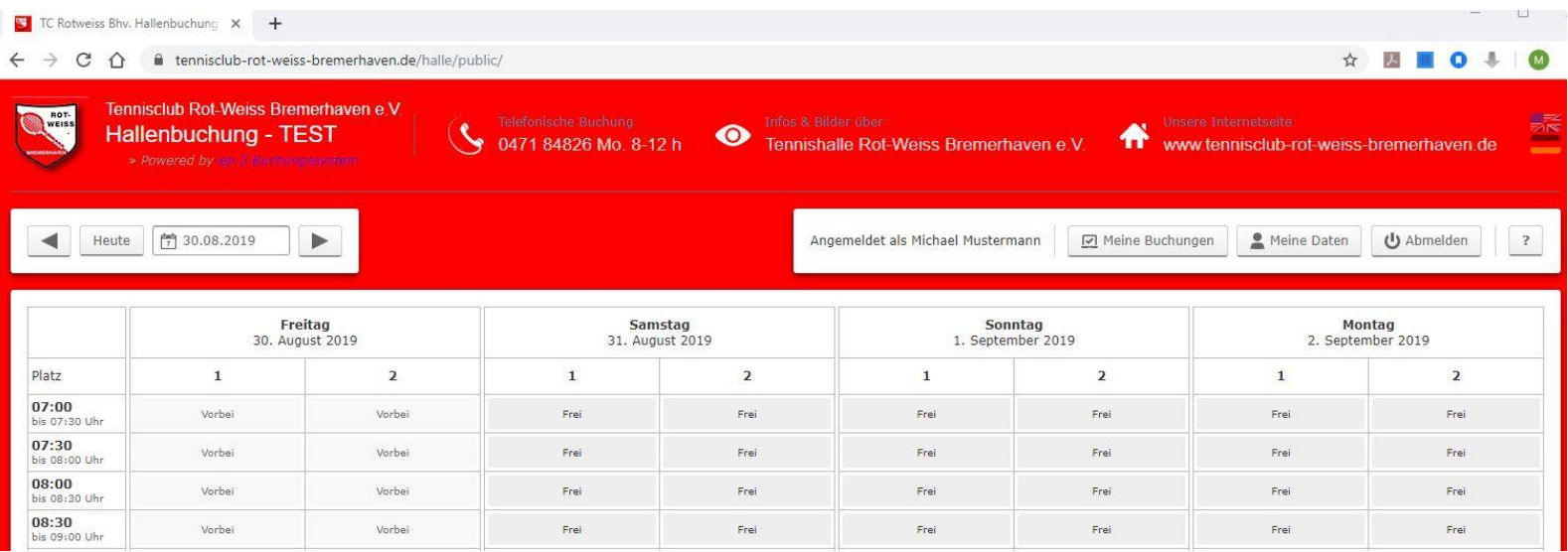

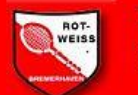

Tennisclub Rot-Weiss Bremerhaven e.V. Hallenbuchung - TEST

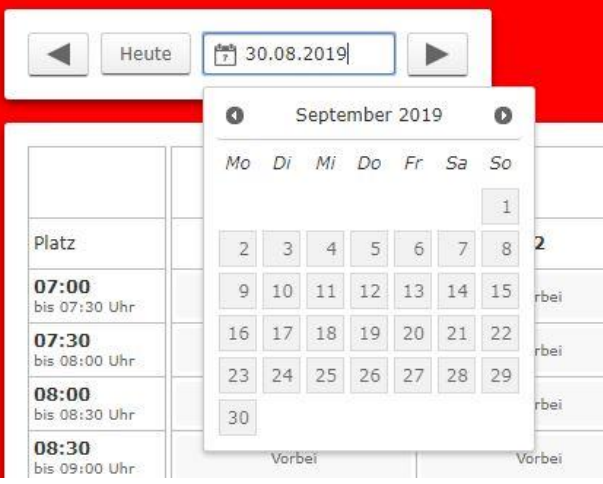

Zum Test wird der 6.9.ausgewählt.

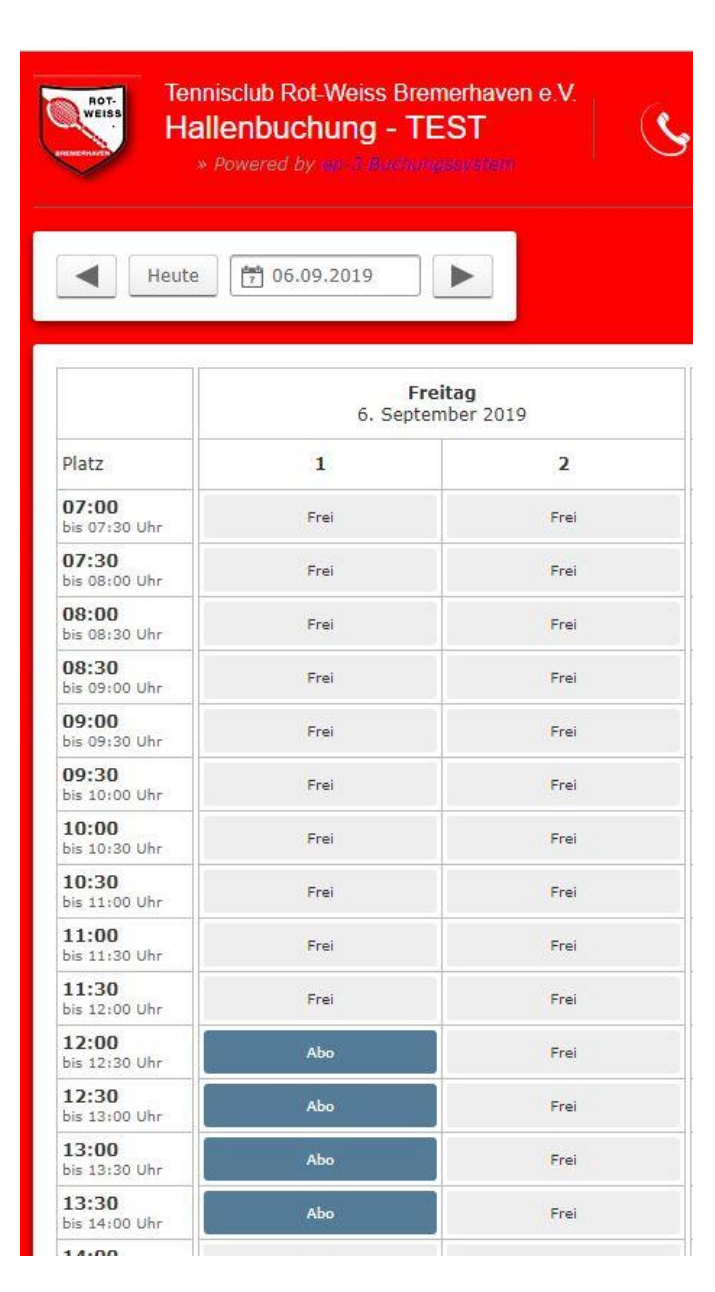

Mit Klick auf die gewünschte Startzeit öffnet sich das Buchungsfenster:

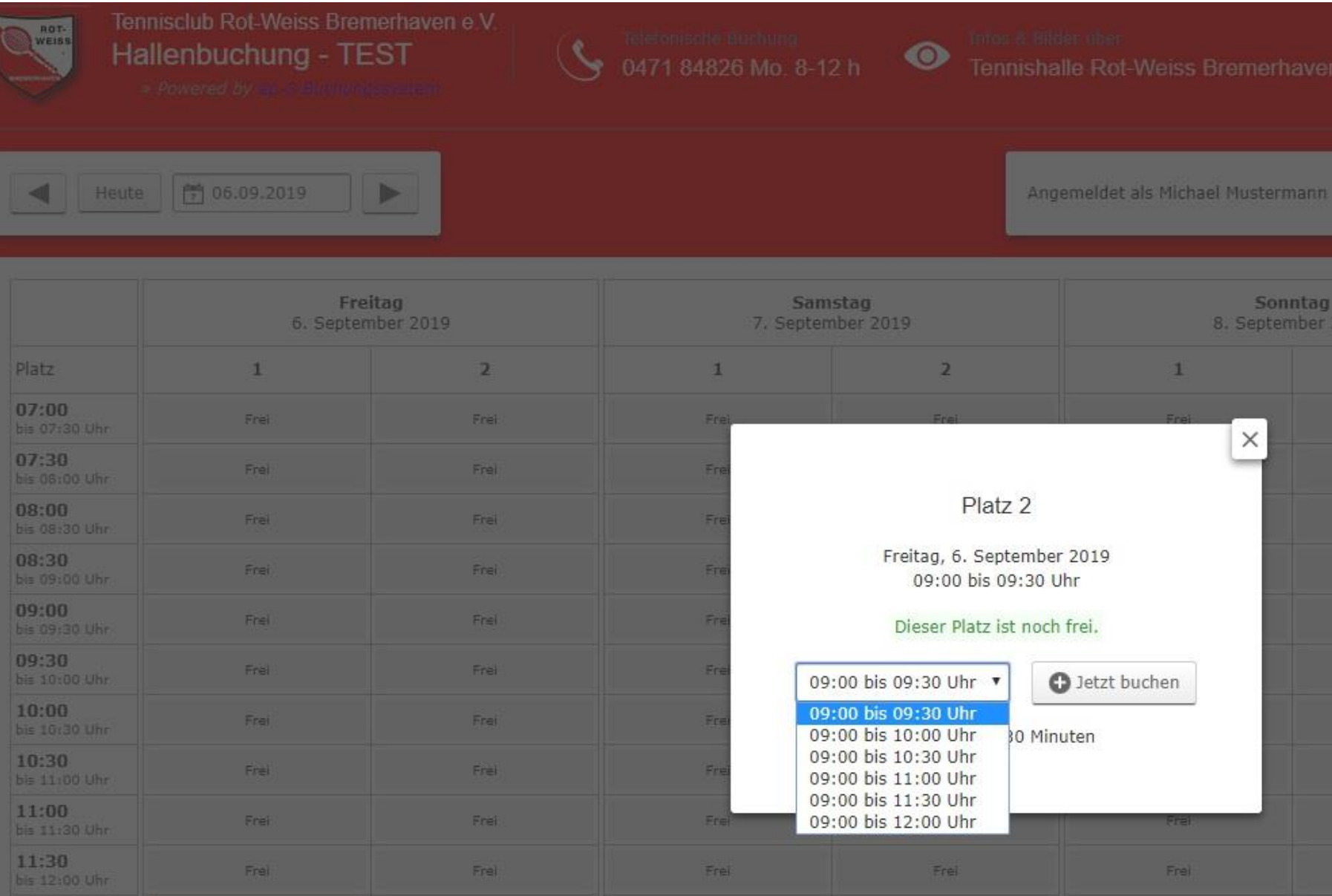

Nach Auswahl der gewünschte Zeitdauer im Auswahlfenster, das sich öffnet wenn man auf den kleinen Pfeil rechts neben der Startzeit klickt, kann man auf "Jetzt buchen" klicken. Es öffnet sich dieses Fenster, um die ausgewählte Buchung zu prüfen und mit Klick auf "Buchung abschließen" fertig zu stellen.

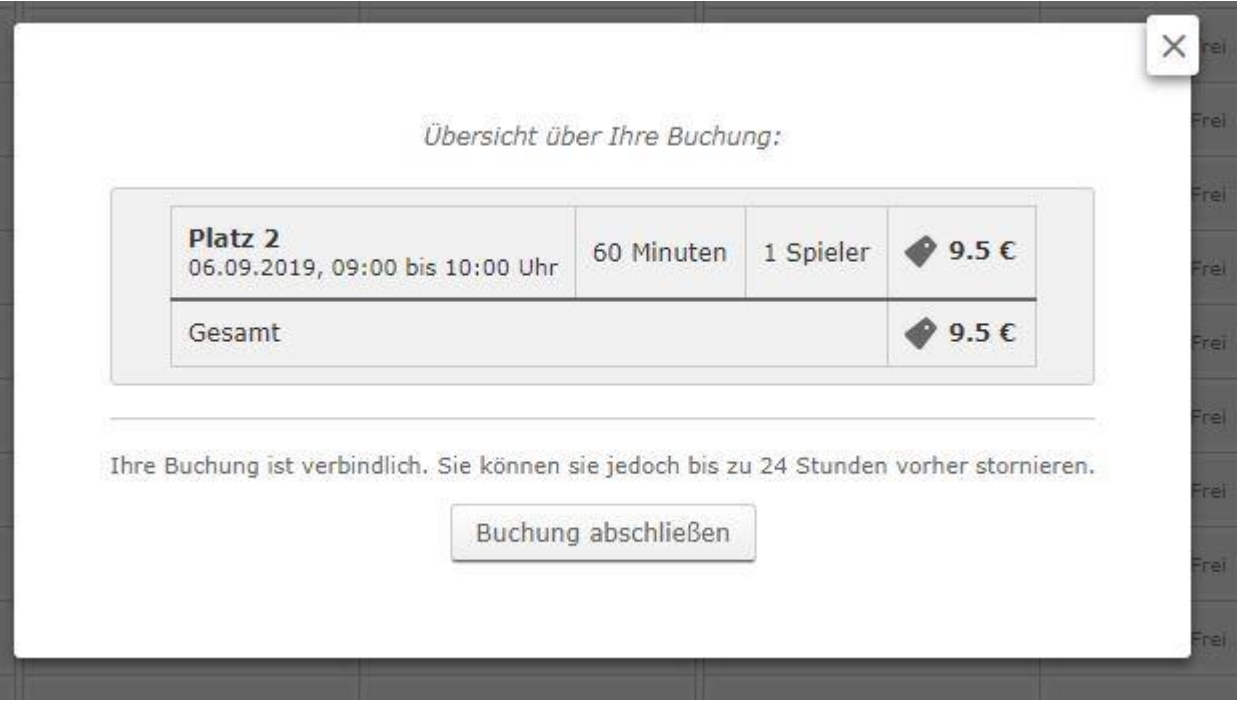

### Es öffnet sich folgender Dialog:

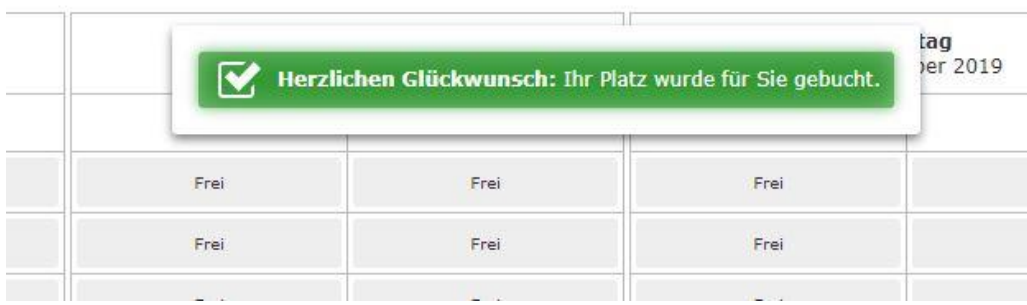

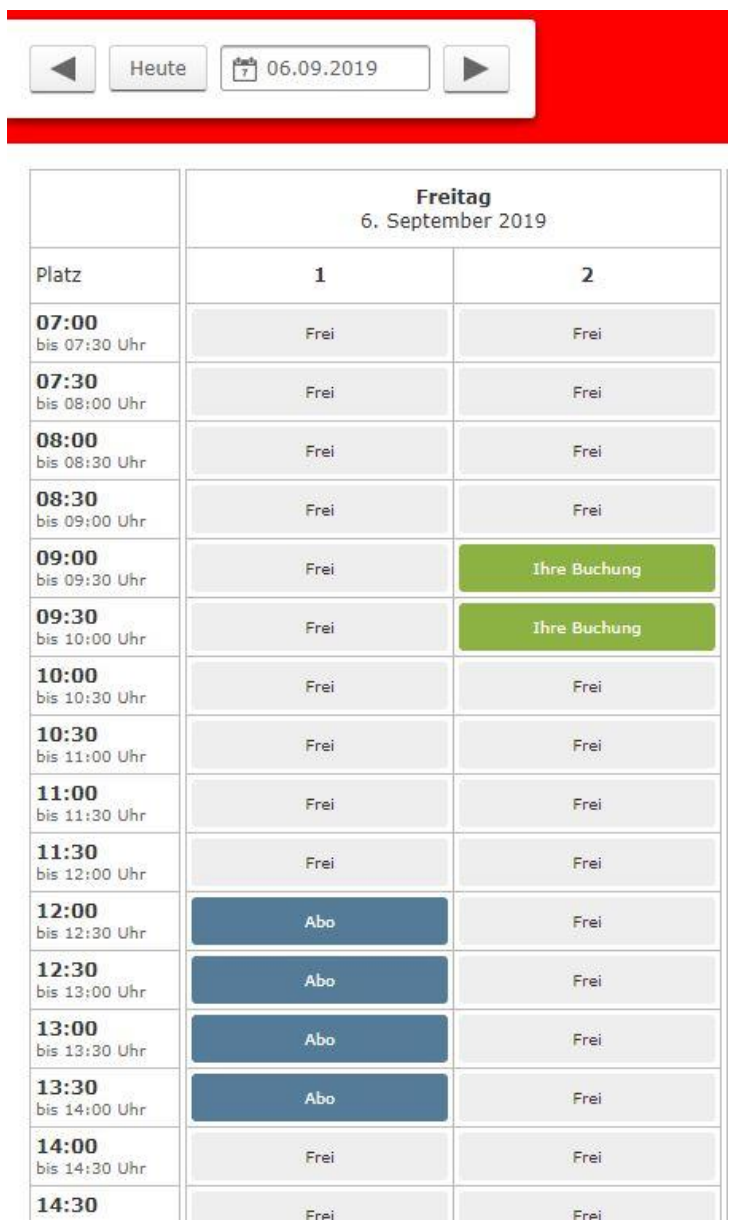

Nun wird die Buchung im System angezeigt. Mit einem Klick auf diese Buchung kann man sie sich nochmals ansehen:

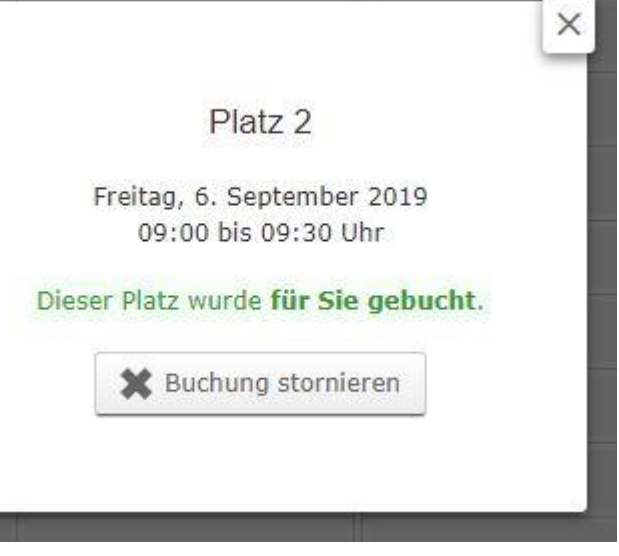

In diesem Dialog ist auch die Stornierung möglich bis 24 Stunden vor dem Termin:

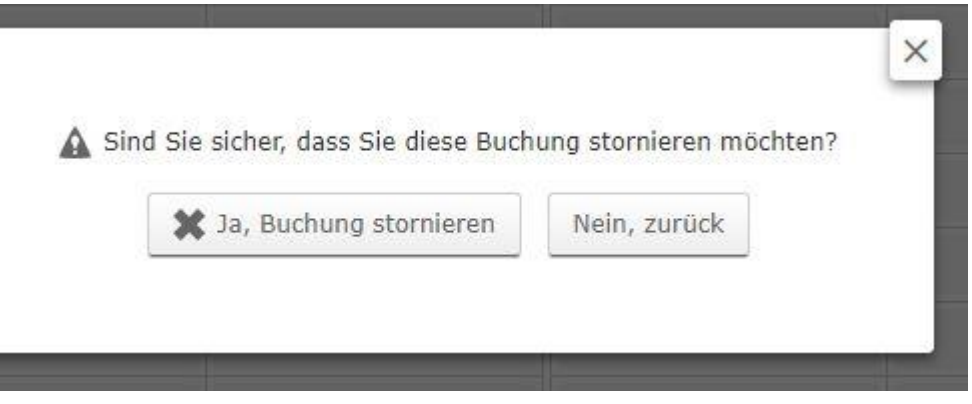

Mit Klick auf "X Ja, Buchung stornieren" wird die Buchung storniert.

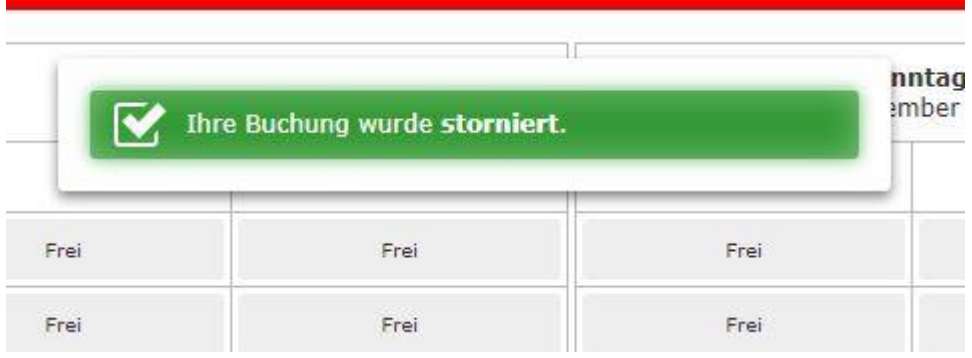

Bestätigt das System die Stornierung erscheint folgender Dialog.

Entweder meldet man sich dann ab, oder man bucht weitere Termine. Außerdem kann man einen Teil der Daten, die man bei der Registrierung angegeben hat auch ggf. ändern:

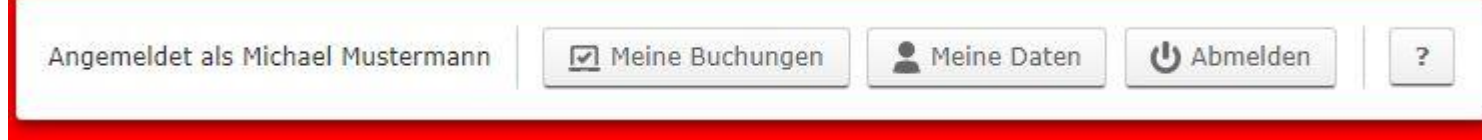

Die Grunddaten sind geschützt und können nur von der Verwaltung geändert werden. Ändern lassen sich mit Klick auf den jeweiligen Punkt:

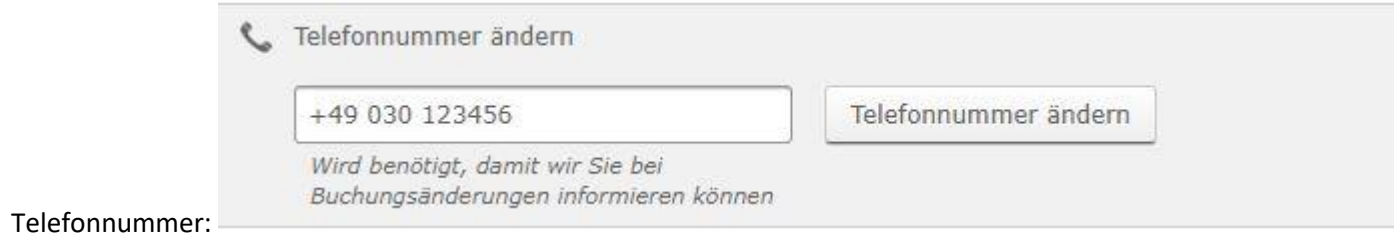

Mit Klick auf meine Daten öffnet sich das Übersichtsfenster für den registrierten Benutzer:

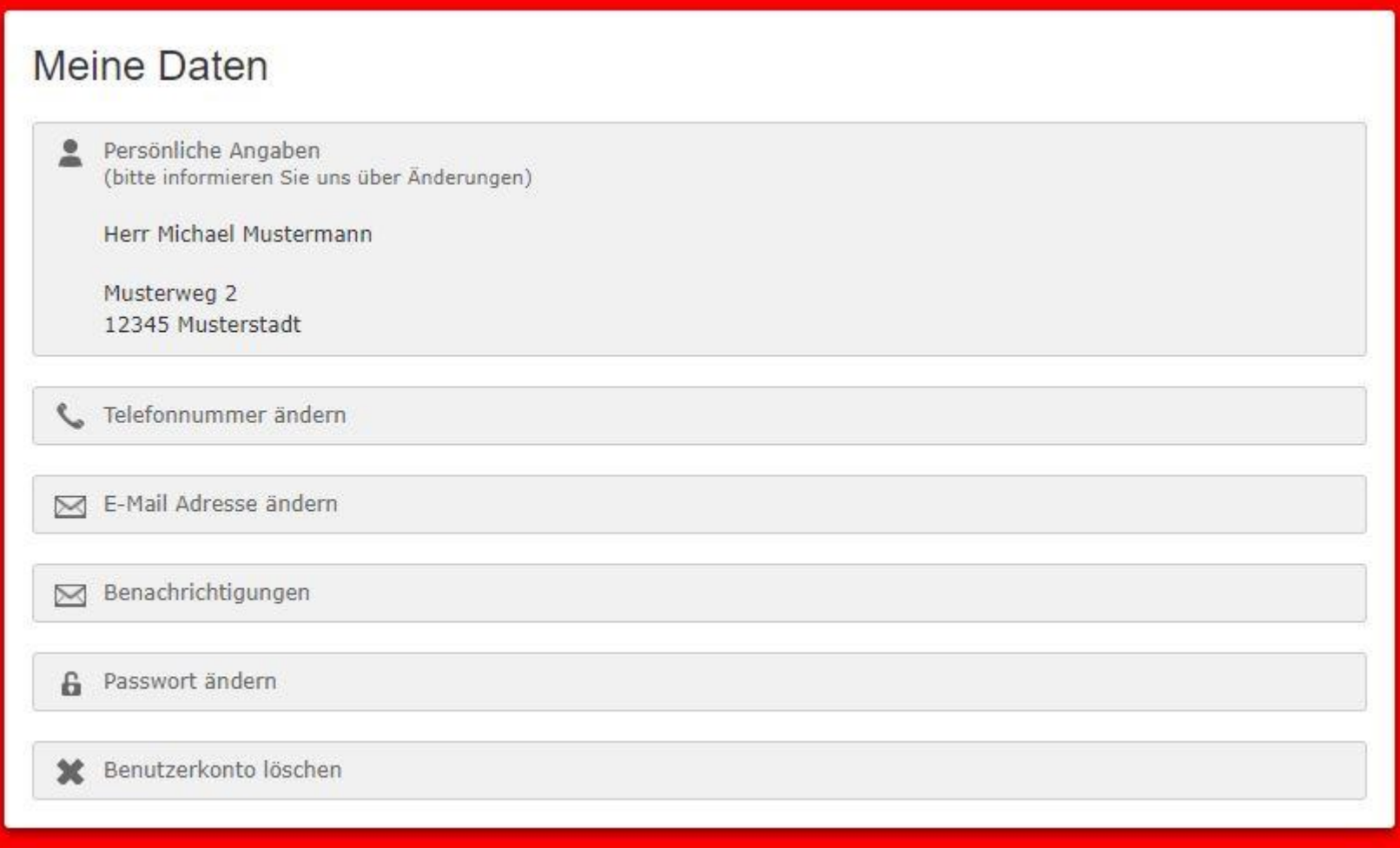

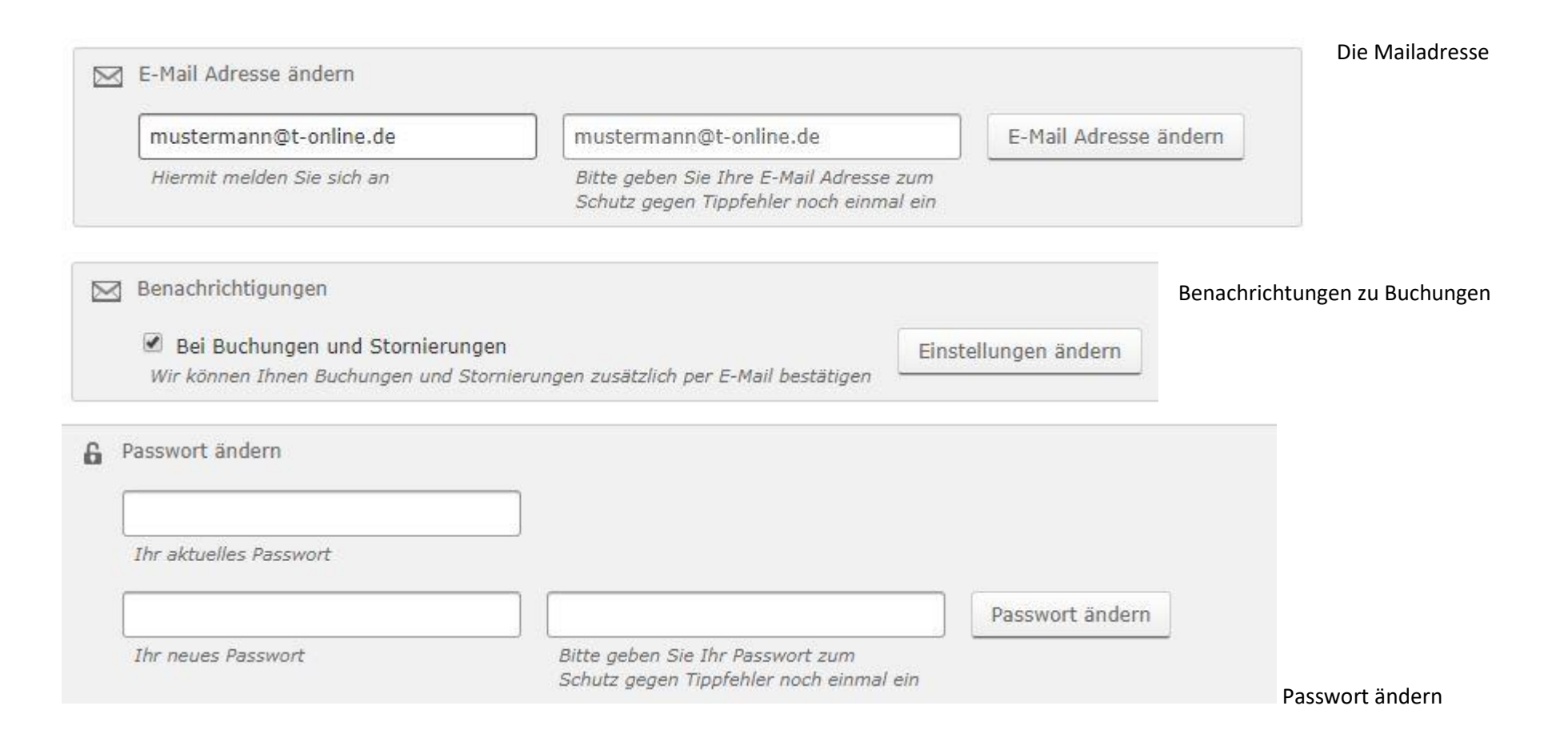

#### Abmeldung am System erzeugt folgenden Dialog:

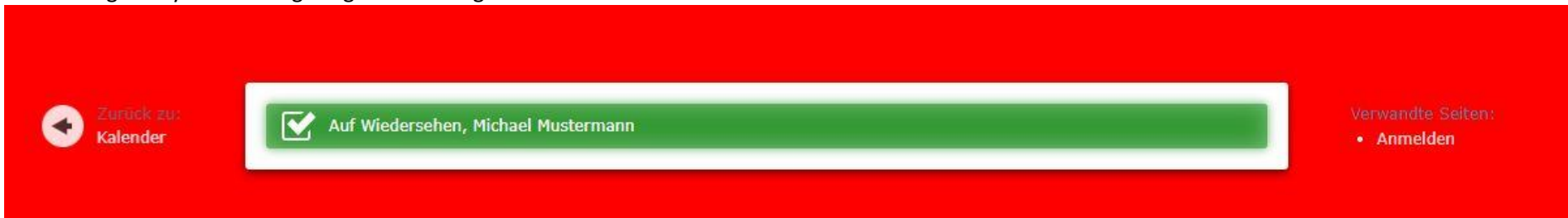

Mobile Hallenbuchungsseite auf dem Smartphone oder ggf. Tablett je nach Bildschirmauflösung:

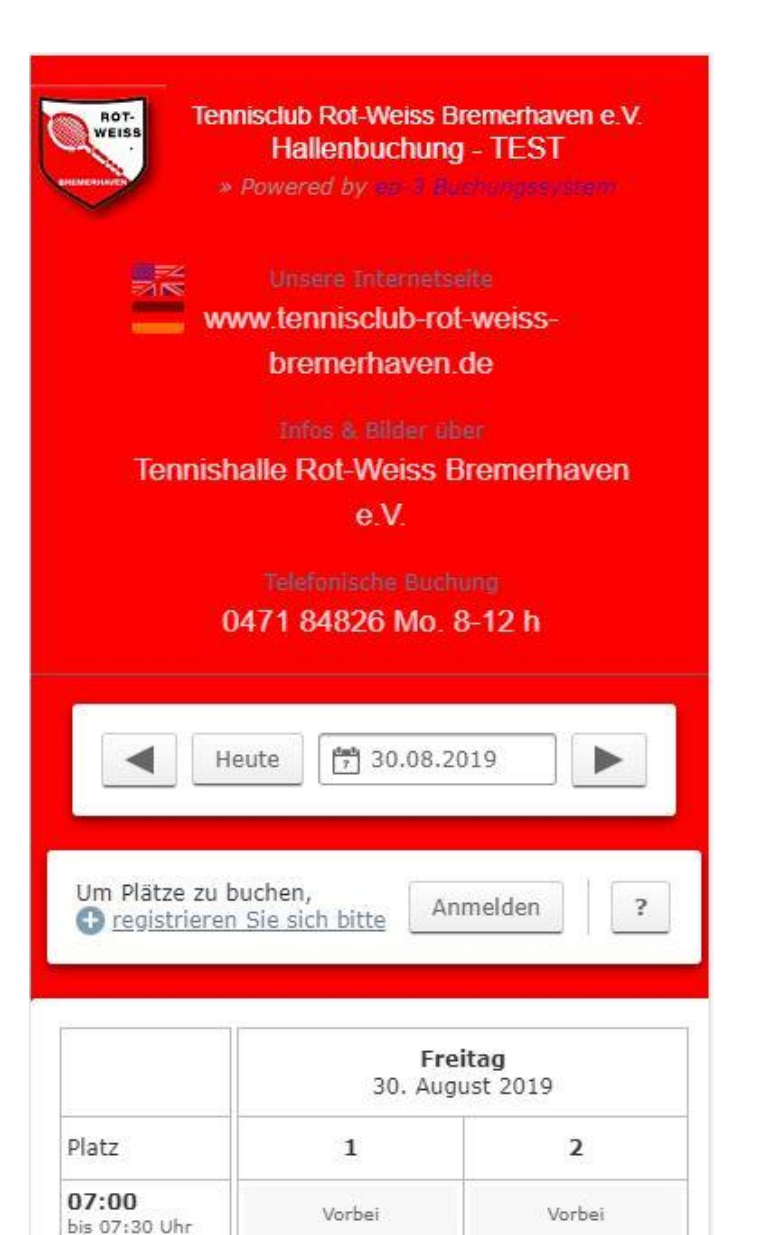

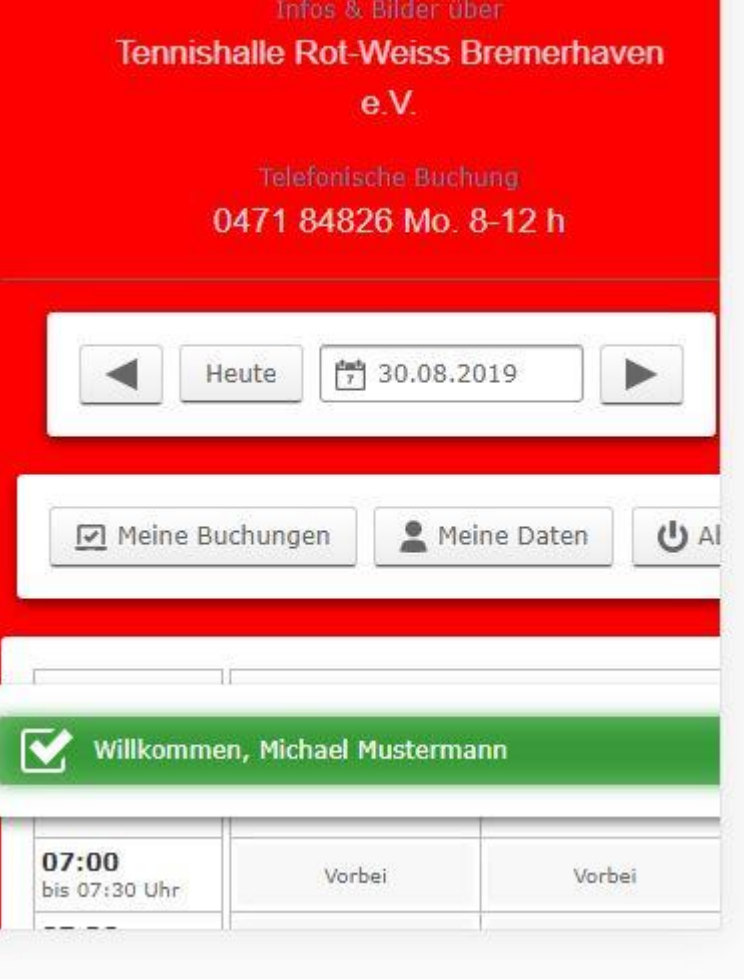

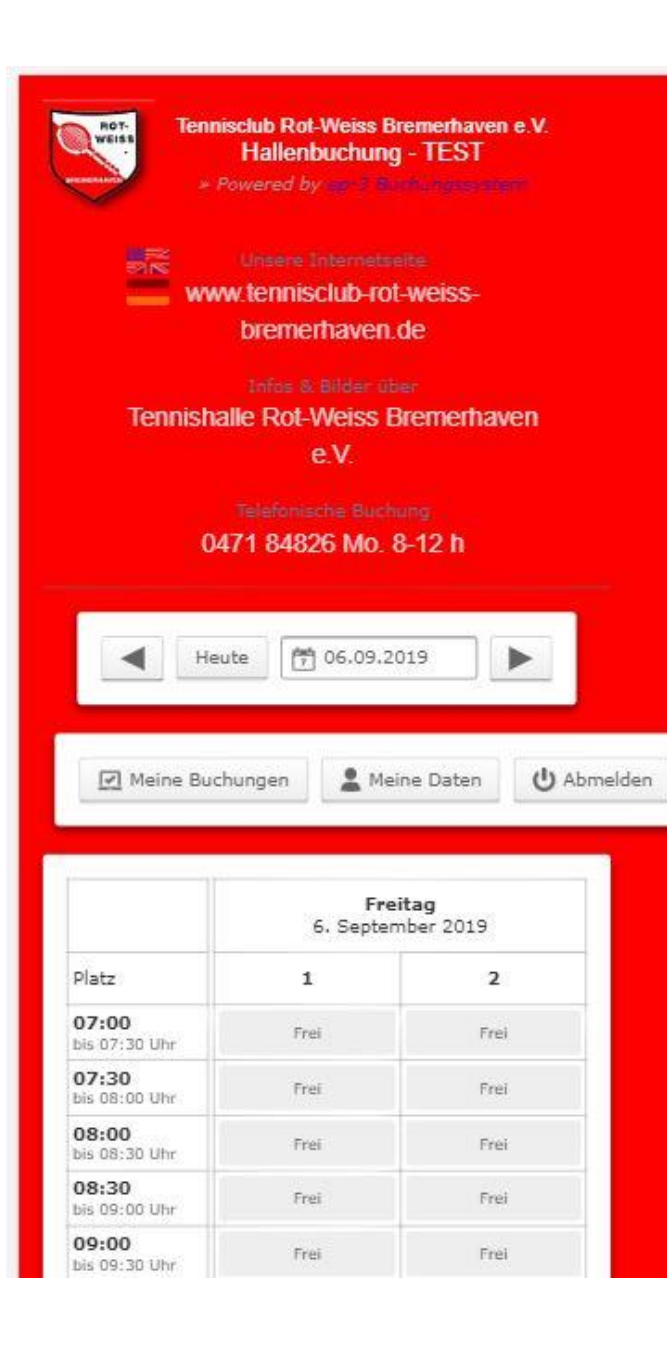

Das Fenster ist unter Umständen etwas zu klein, mit zwei Fingern lässt sich die Seite etwas kleiner ziehen, damit alles ins Bild passt. Die Dialoge sind nicht anders als auf dem PC oben gezeigt. Es wird aber immer nur ein Tag zu Zeit angezeigt, also wählt man über den Kalender wie oben gezeigt das passende Datum und tippt dann auf die gewünschte Startzeit , um das Buchungsfenster zu öffnen.

Alles andere funktioniert wie am PC auch. Da gibt es keine weiteren Besonderheiten zu beachten.

Für Unterstützung wenden Sie sich über das Kontaktformular an die Verwaltung oder rufen die angegebenen Telefonnummern an. Der Webmaster wird ebenfalls unterstützen, wo es nötig ist.

\_\_\_\_\_\_\_\_\_\_\_\_\_\_\_\_\_\_\_\_\_\_\_\_\_\_\_\_\_\_\_\_\_\_\_\_\_\_\_\_\_\_\_\_\_\_\_\_\_\_\_\_\_\_\_\_\_\_\_\_\_\_\_\_\_\_\_\_\_\_\_\_\_\_\_\_\_\_\_

Autor: Michael Friede

© Tennisclub Rot-Weiß Bremerhaven e.v. 2019